## **大人の発達障害に関するセミナー 申込みの手順**

①「高知県 電子申請」を検索 または QR コードにアクセスしてください。

★「高知県 電子申請」で検索

→ 「【高知県電子申請サービス】手続き申込」をクリックします。

→ 「R5 大人の発達障害に関するセミナー」をクリックします。

★QR コード

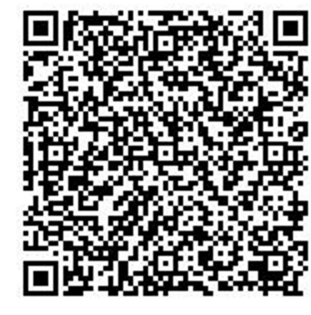

←スマートフォンのカメラ等で

読み取ってください

②「利用者ログイン」画面になります。「利用者登録せずに申し込む方はこちら」をクリックします。

③「手続き説明」画面になります。利用規約を確認し、「同意する」をクリックします。

④連絡の取れるメールアドレスを入力します。

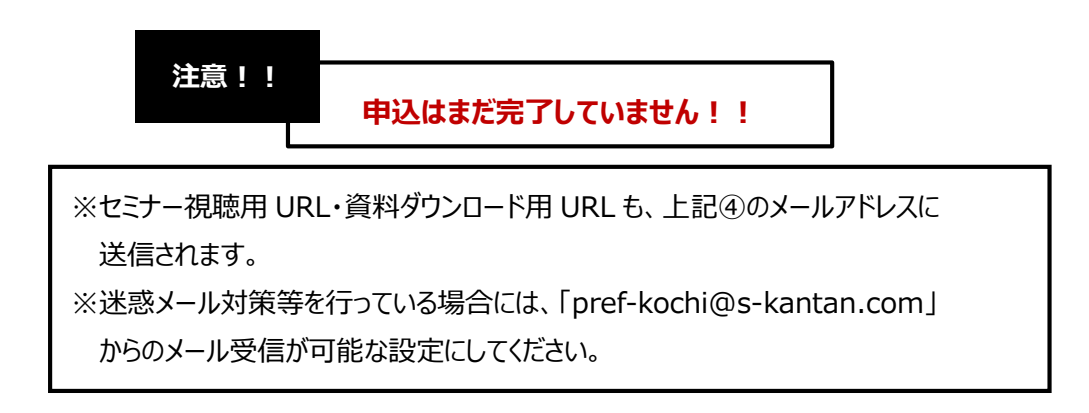

⑤入力したメールアドレスに申込用 URL が記載されたメールが届きます。 届いた URL にアクセスして、必要事項を入力し、「確認へ進む」「申込む」をクリックします。

 $\blacksquare$ 

「申込み完了」画面が表示され、④で入力したメールアドレスあてに **「お申し込みを受け付けました」というメールが届いたら、受付完了です。**

※定員(300名)になり次第、締め切らせていただきますのでご了承ください。 ※キャンセルされる場合・お申込み内容を変更される場合は、必ずご連絡ください。

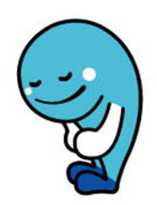